# 学信网学籍信息查询核对流程

打开中国高等教育学生信息网(网址:http://www.chsi.com.cn/)

### 一、选择"学籍查询"或"学信档案"。

中国高等教育学生信息网 (学信网) CHSI ### 。<br>明指定的学历查询唯一网站、教育部高校招生阳光工程指定网站、全国。

首页 学籍查询 学历查询 在线验证 学历与成绩认证 图像校对 学信档案

二、进入"学信档案"页面,选择"注册学信帐号",已注册过的直接登录。

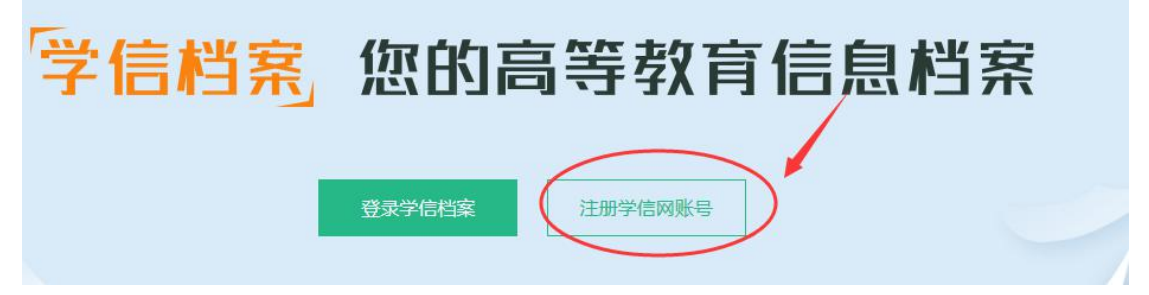

三、注册

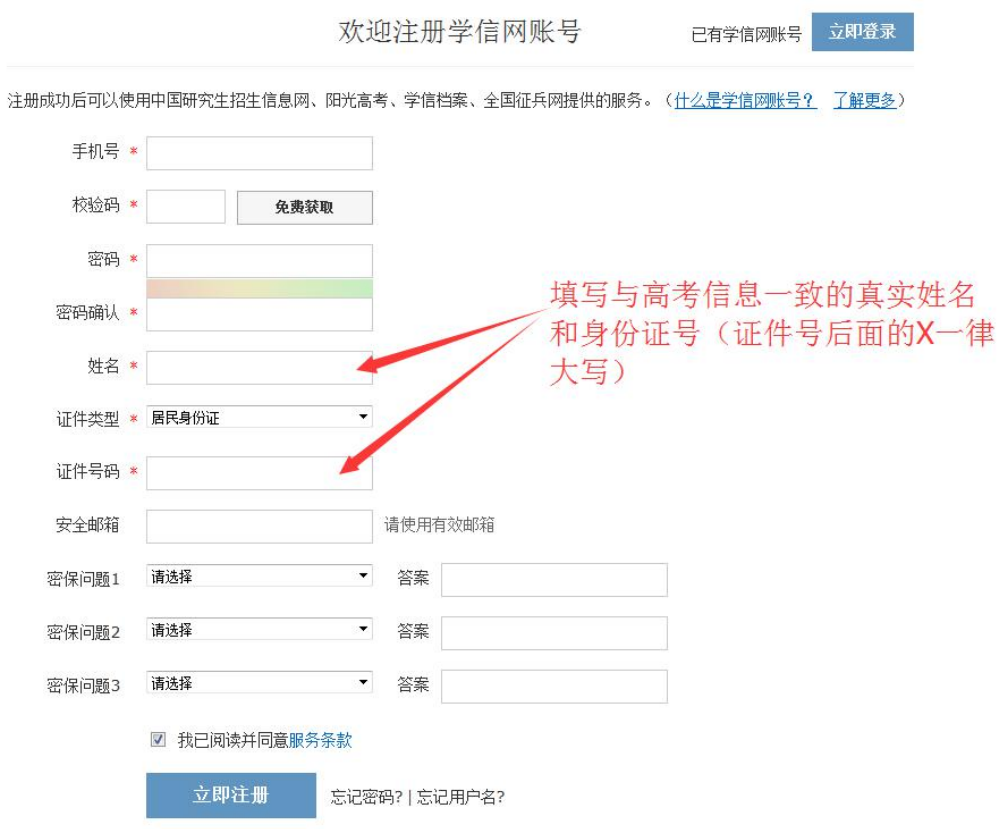

#### 注 意:

1.请牢记本人的用户名(一般为手机号)、密码和邮箱,以便随时查询学籍 信息及毕业学历信息。

2.因学校没有对学生用户的管理权限,如忘记用户名或密码,请按网上提 示的操作方式找回用户名和密码。

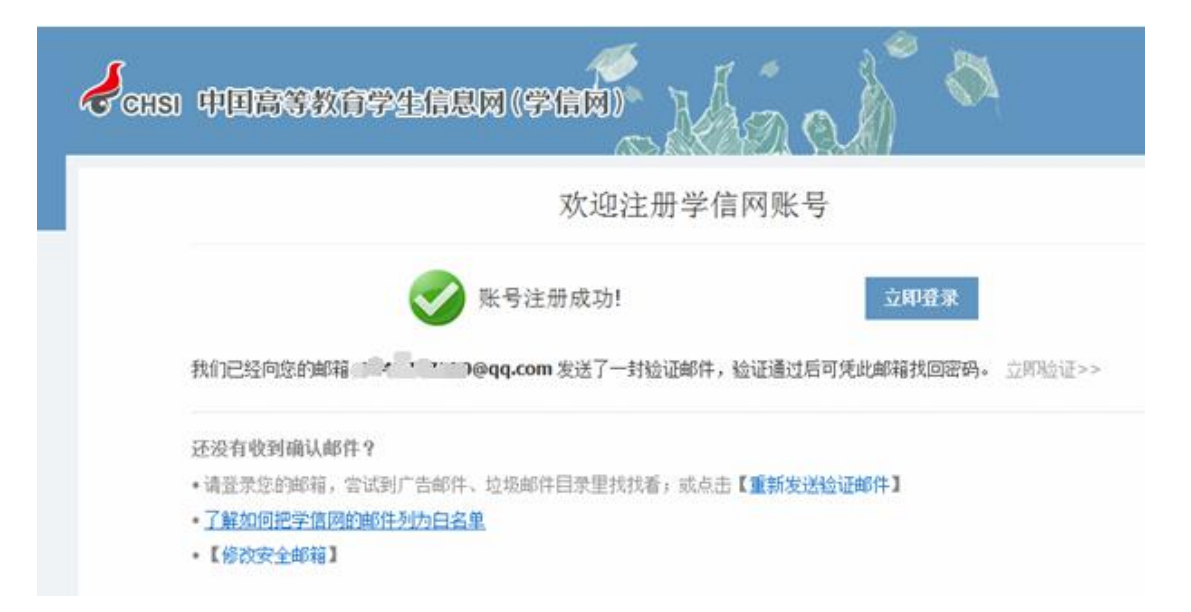

#### 四、注册成功后,出现如下页面:

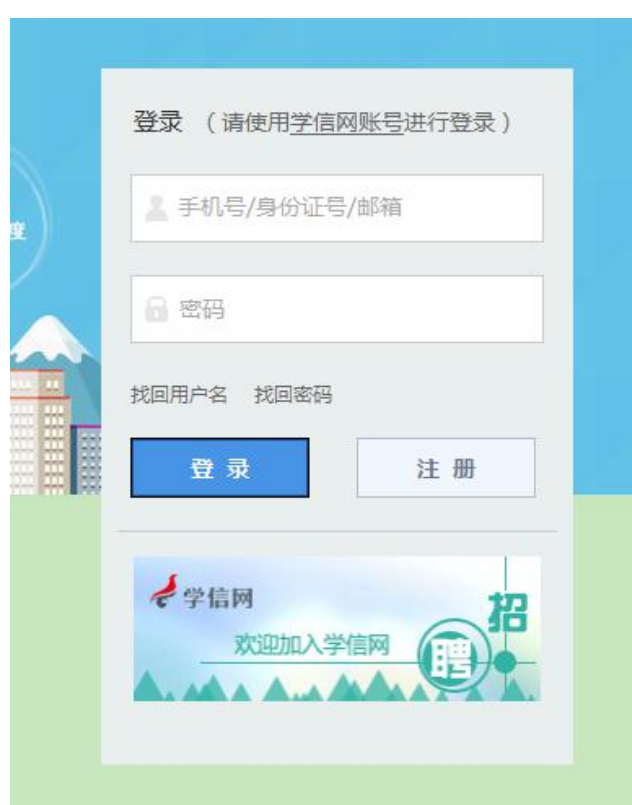

五、登录

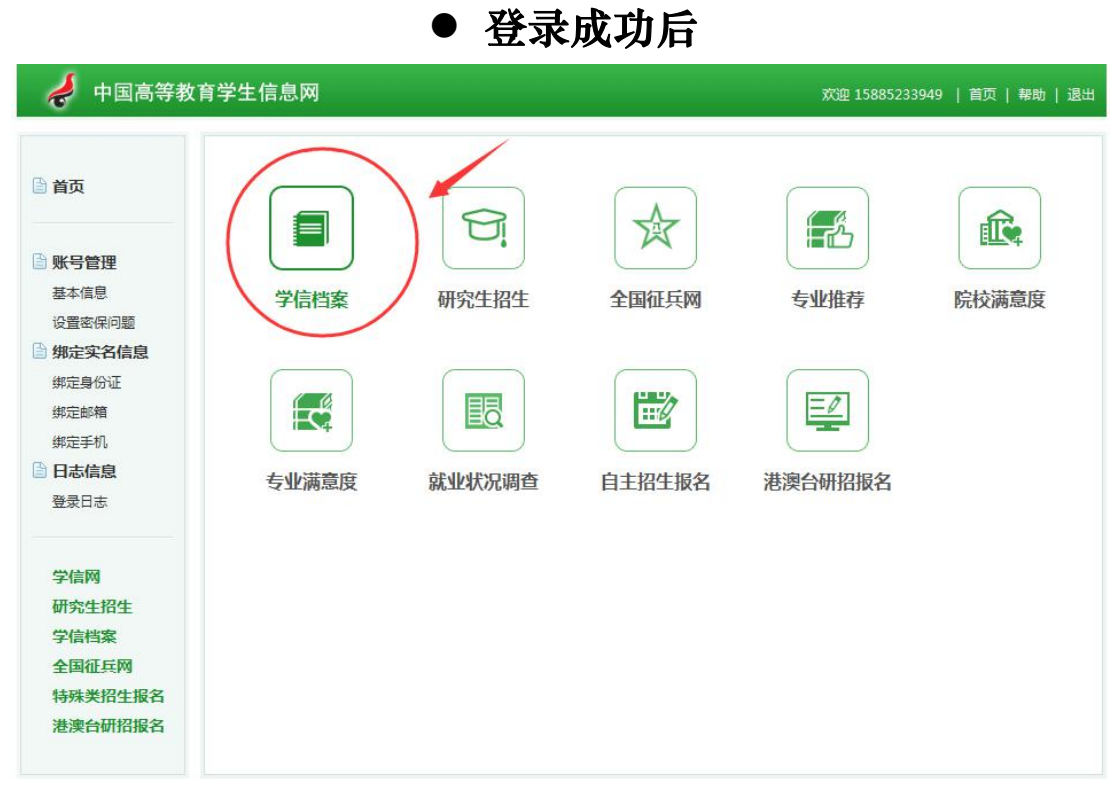

Copyright 2003-2017 学信网 京ICP证030485号

# ● 点击"学信档案"查询学籍

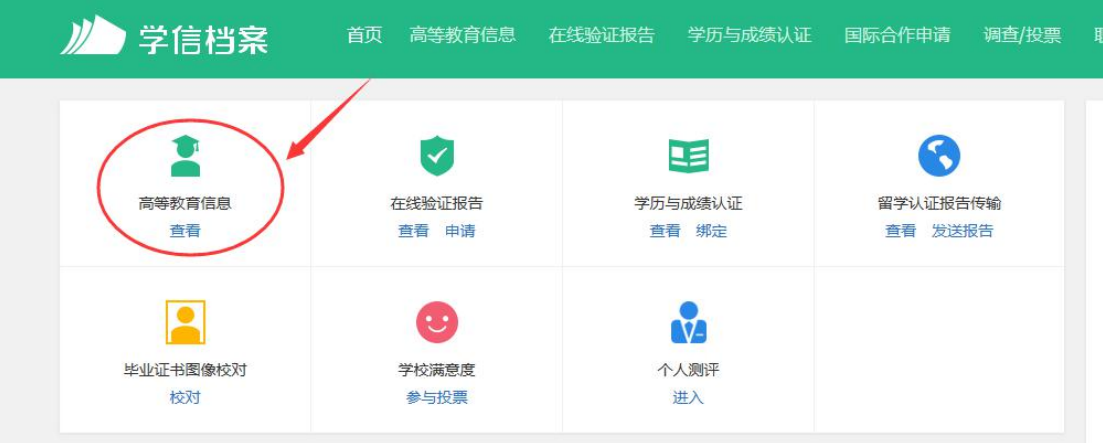

注意事项

#### 一、若注册过程中出现手机号已经注册过的情况

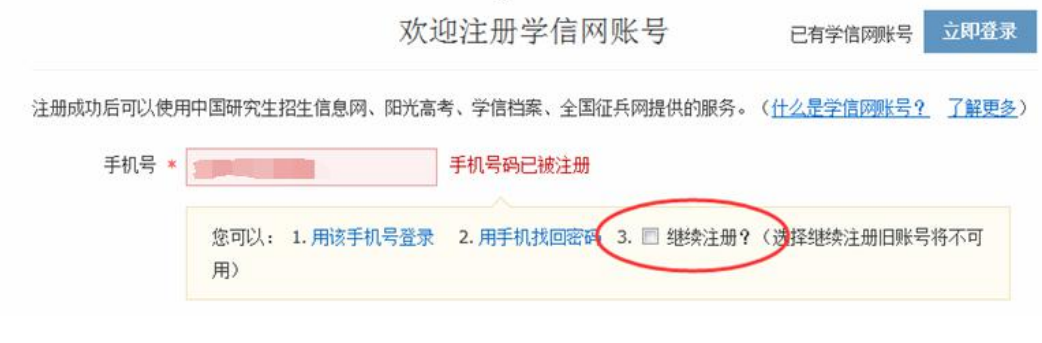

1.如果确认是学生本人注册过的,选以上三种方式均可。 2.如果并非本人注册过的,选"3.继续注册"(见上图)。 二、注册成功后未查询到学籍的

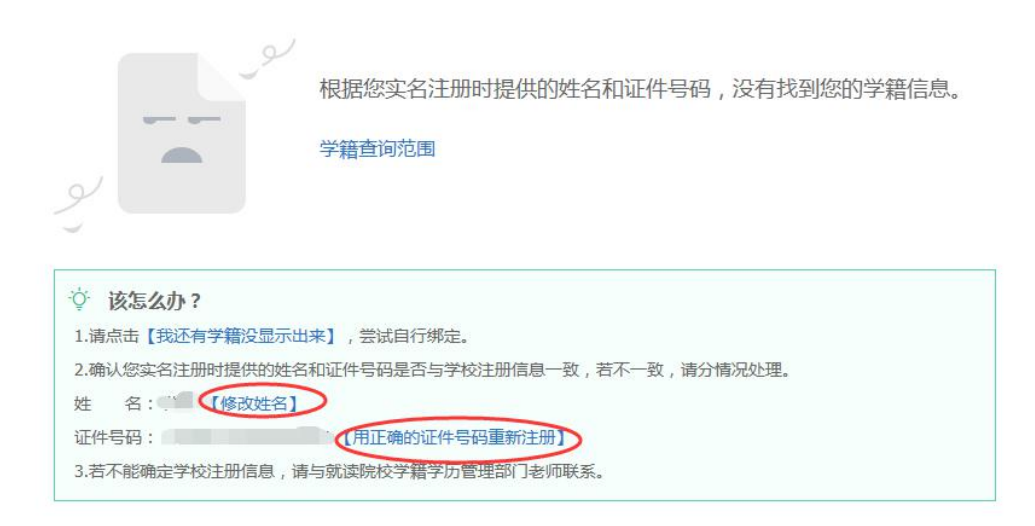

1.注册的时候姓名输入错误,直接"修改姓名"(见上图)。 2.身份证号输入错误的,重新注册。

三、身份证号已经注册过的,请选择"我要重新注册"(如下图)。

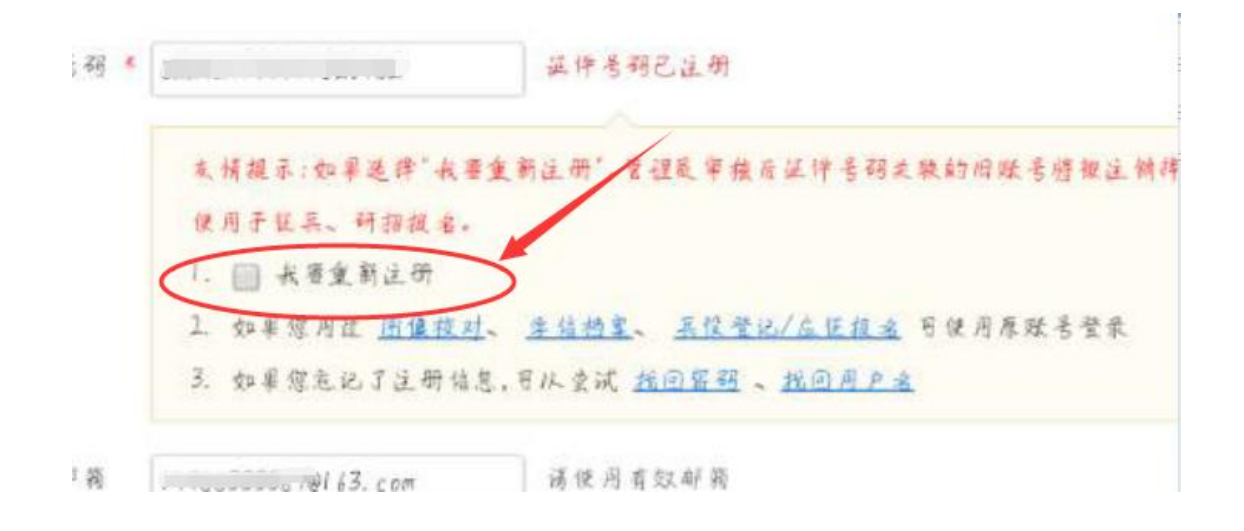

### 重新注册成功后,登录,出现以下页面:

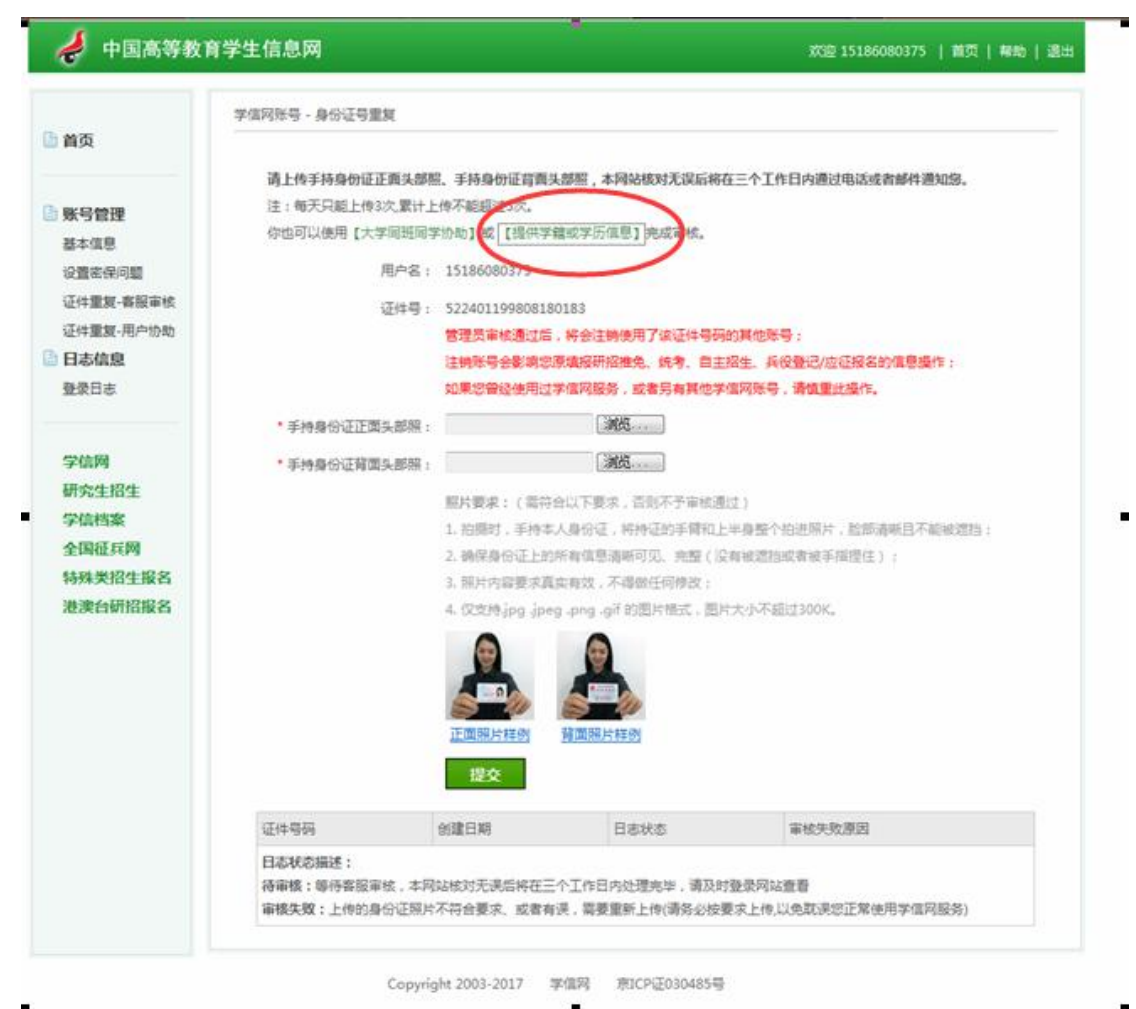

请上传手持身份证正面头部照、手持身份证背面头部照,本网站核对无误后将在三个工作日内通过电 注:每天只能上传3次,累计上传不能超过5次。 你也可以使用【大学同班同学协助】或【提供学籍或学历信息】完成审核。 用户名: 151001 5

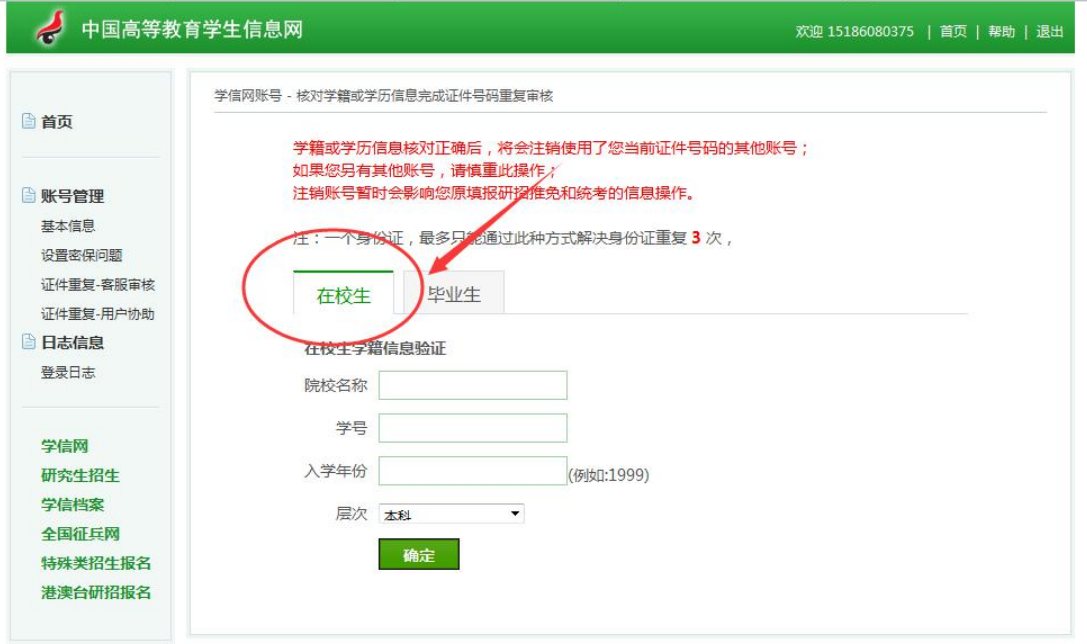

Copyright 2003-2017 学信网 京ICP证030485号

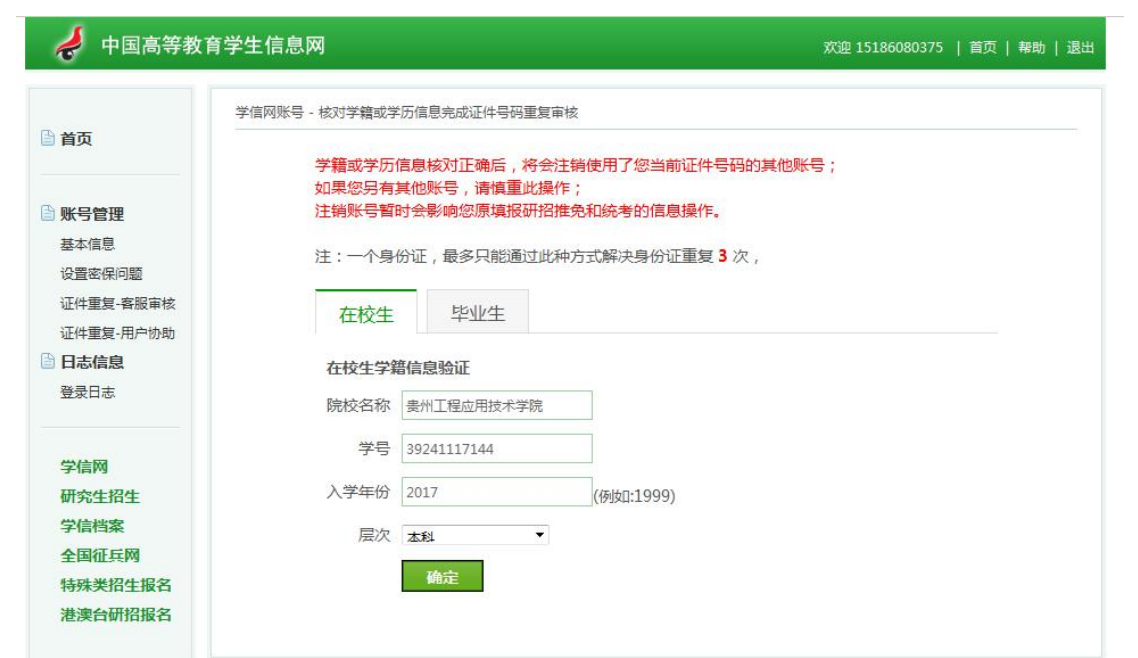

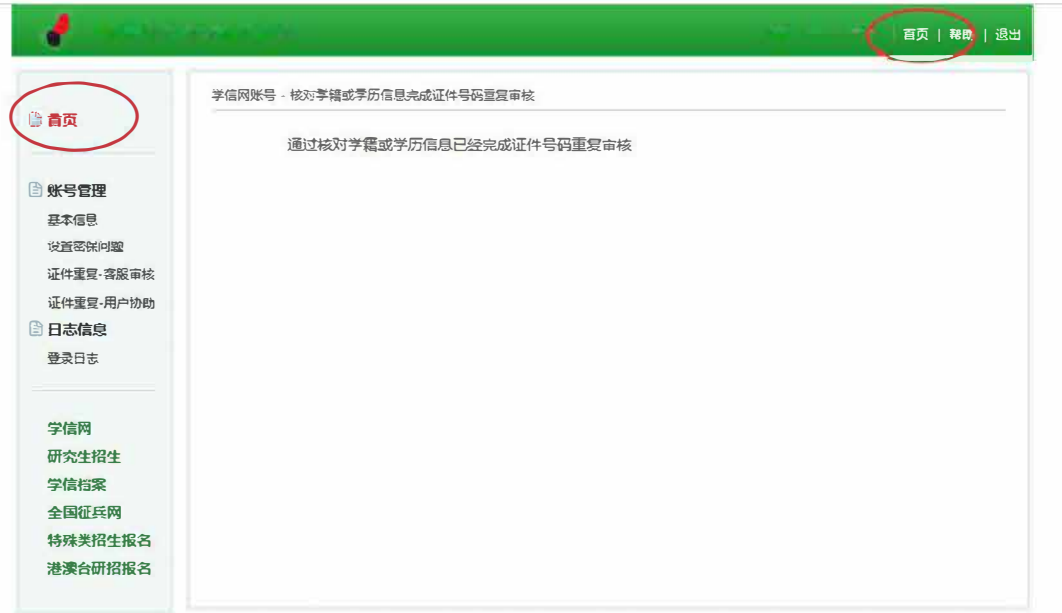

 $\Gamma$  . The financial change consideration

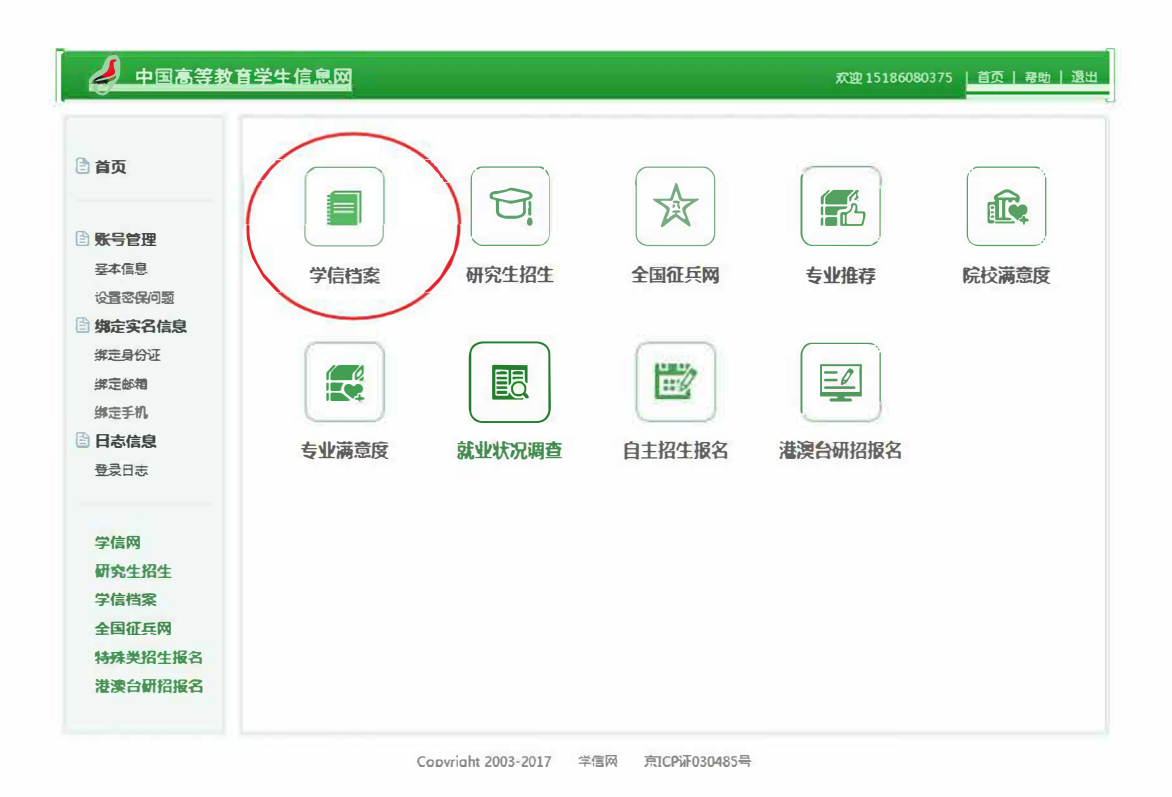

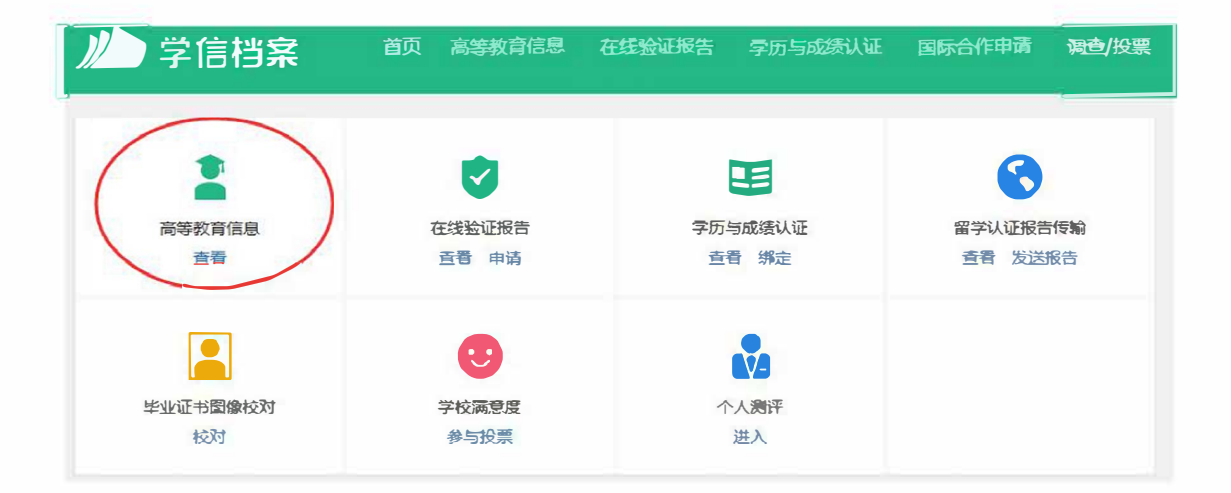